## **Utskrift på "TerraBlack" / "Terra" i datorlabbet**

## **Lägg till skrivare**

1. I Windows, tryck **Windows+E** eller sök efter "File Explorer" i sökfältet för att starta Windows **File Explorer**.

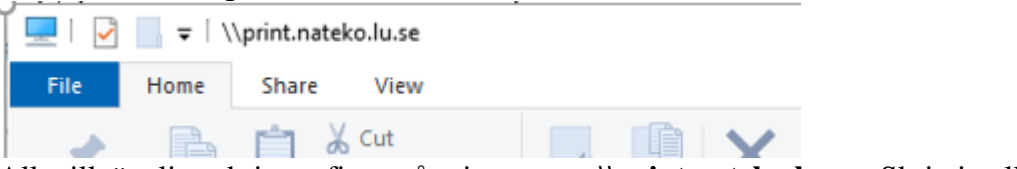

2. Alla tillgängliga skrivare finns på printservern **\\print.nateko.lu.se**. Skriv in eller kopiera/klistra in länken ovan i adressfältet i File Explorer och tryck Enter.

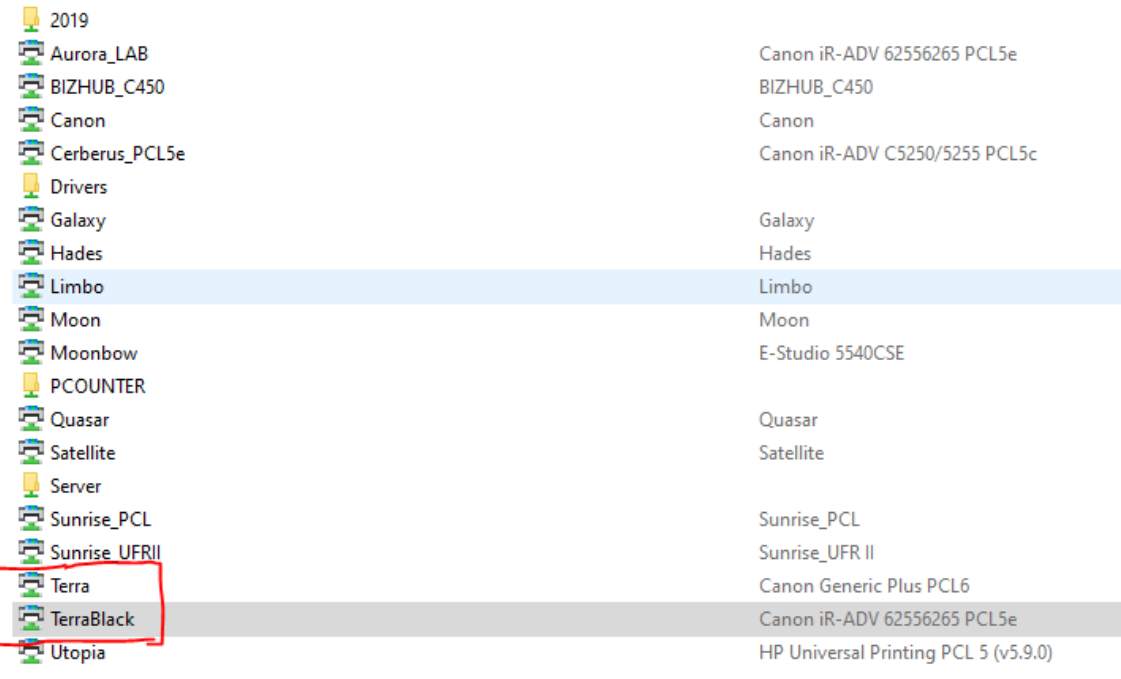

3. **Dubbelklicka** på skrivaren du vill lägga till och tryck sedan **Install.** I datorlabben är det **TerraBlack** eller **Terra** som ska användas beroende på om du vill skriva ut endast i svart/vitt eller även färg.